## **How to Search for NCB Maps using the City of San Antonio Archives & Records Website**

*\*\*\*NCB 1100 and higher are not online. Please email [archives@sanantonio.gov](mailto:archives@sanantonio.gov) for access\*\*\**

## *If your desired NCB is lower than 1100, follow the instructions below.*

Go to the COSA Municipal Archives & Records Homepage:

<http://www.sanantonio.gov/MunicipalArchivesRecords.aspx>

You will see the screen below.

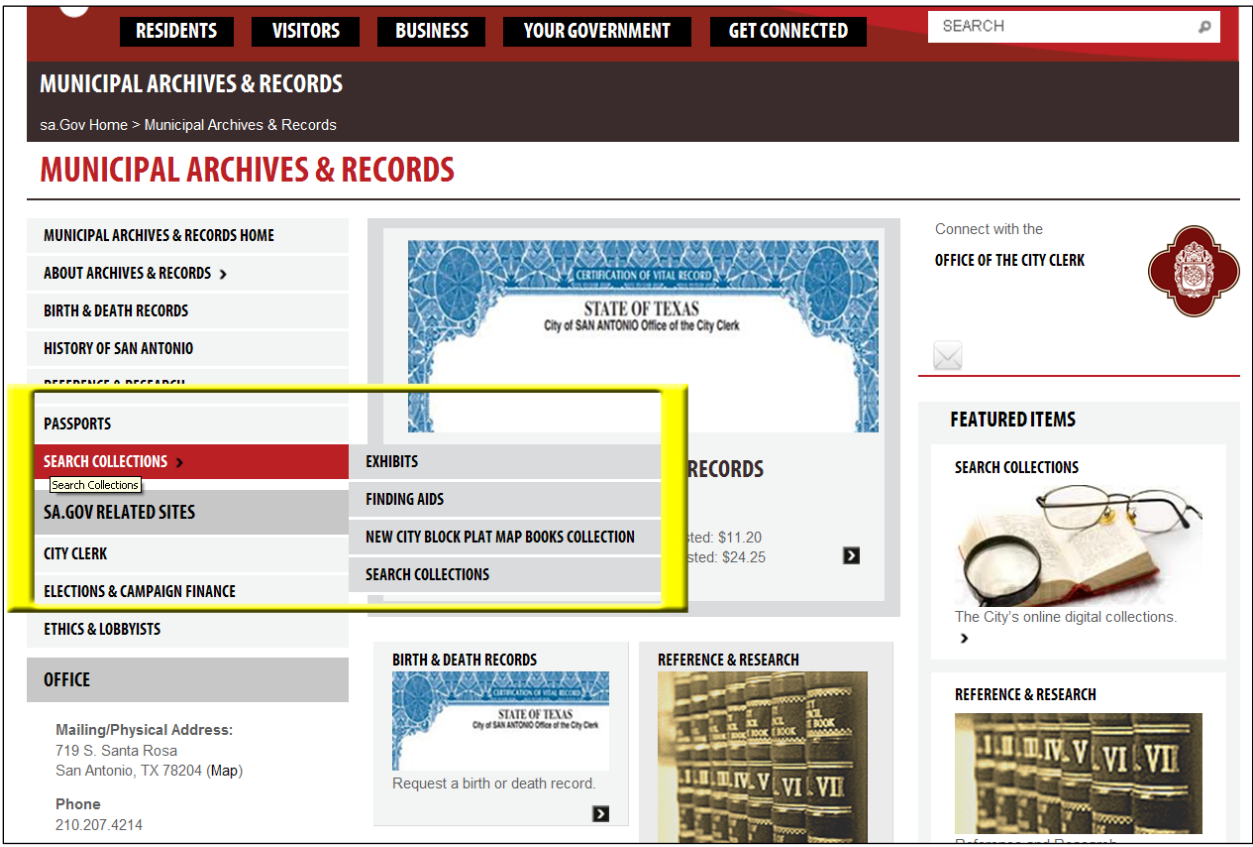

From the left hand side bar, hover your mouse cursor over "Search Collections." You will see several options display (see yellow square above). You may select to "Search Collections" or you may select "New City Block Plat Map Books" to view finding aids of the books that contain links to pages in the books.

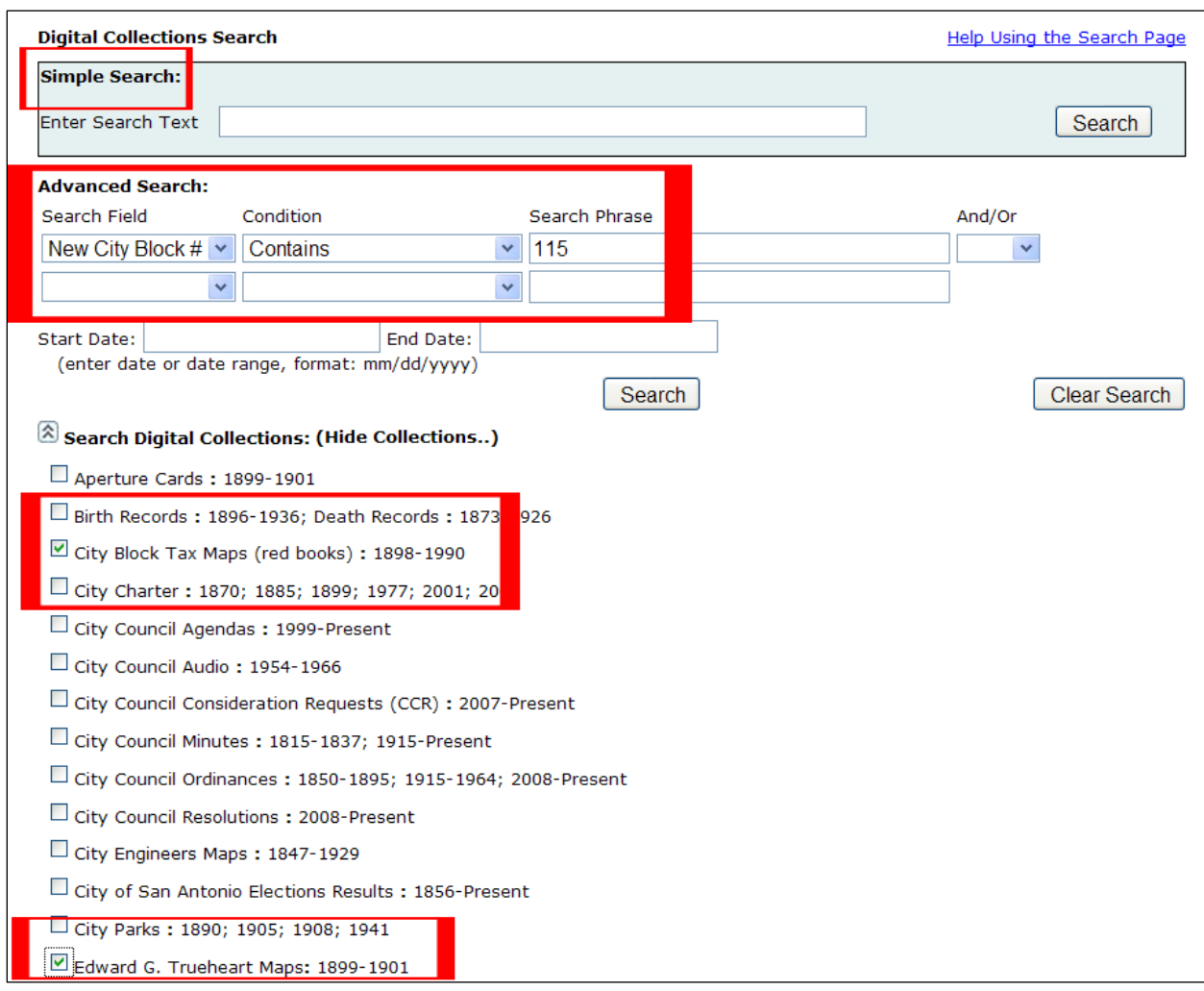

1. If you select "Search Collections" from the home page it will take you to this screen:

From here, you can do several things. You can enter your search term into the simple search bar. Try simply using the NCB number. You can also search by using the drop down menus in the advanced search field, as shown in the image above. Note that the simple search bar and the advanced search do not operate together – you can only search using one or the other .

You can also narrow your search by checking the boxes next to the collections you would like to search. You can combine this with either simple search or advanced search. Checking boxes next to collection names will search only those collections. If no boxes are checked, all collections will be searched.

If you need additional help using the search page, try clicking on the link at the top right that says "Help Using the Search Page" for other tips and tricks.

2. If you select "New City Block Plat Map Books" from the home page, you will be taken to this screen:

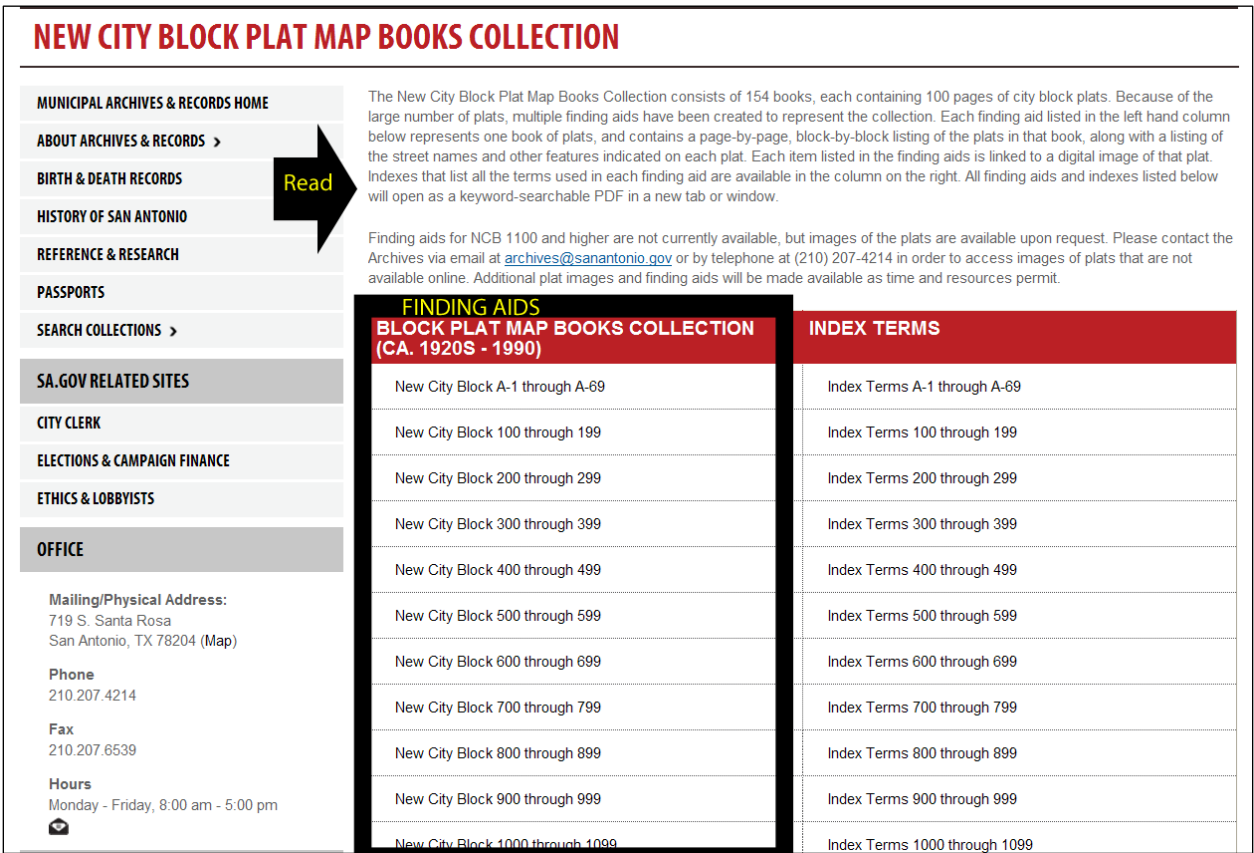

The text at the top of the page explains how the finding aids work. Using the finding aids is a great way to browse through NCBs and pinpoint the exact one you want quickly. For example, if you are searching for NCB 115, Click on the finding aid for NCB 100 through 199, and scroll down the document until you reach NCB 115 and click on the link to view the image.